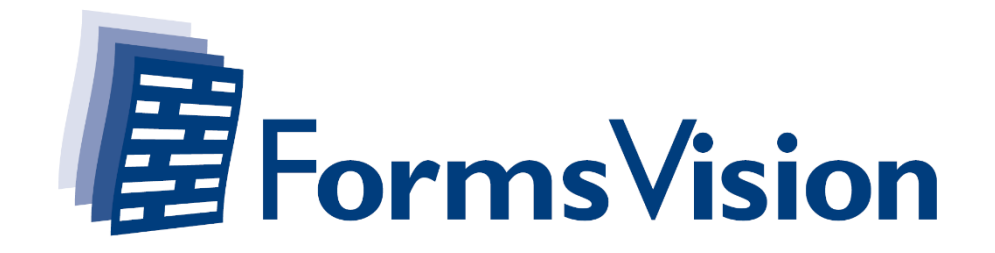

# **ALEA Randomisation User Manual**

ALEA Version: 18 upwards

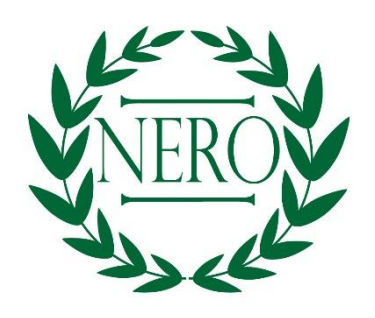

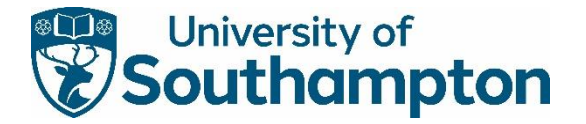

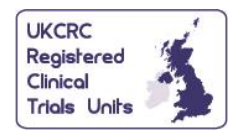

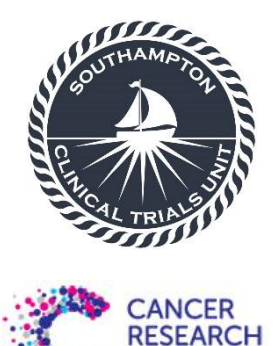

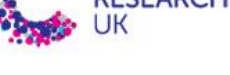

Page **1** of **14**

ALEA Randomisation User Manual NERO v1.0 27-JUN-2022

# Contents

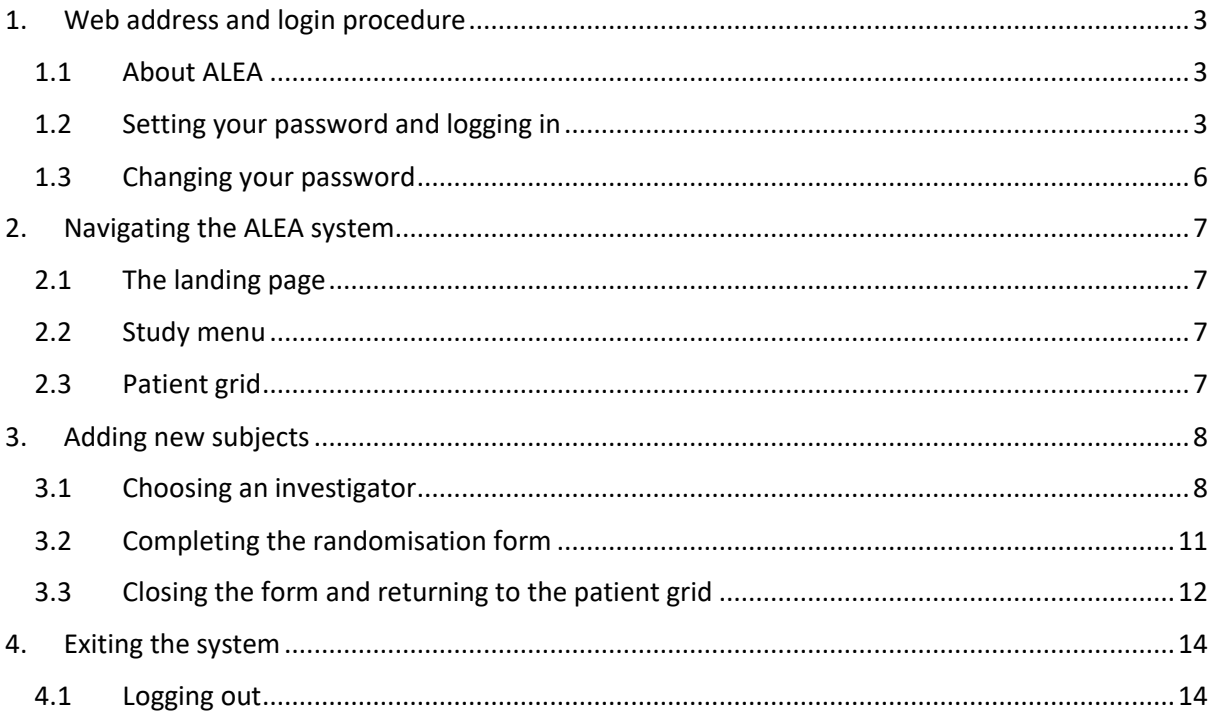

### <span id="page-2-0"></span>1. Web address and login procedure

### <span id="page-2-1"></span>1.1 About ALEA

This section explains how a user can get access to the ALEA Data Management environment.

The ALEA 18 Data Management environment operates as a Software as Service (SaaS). As a result, users can access the Data Management environment using commonly available web browsers, i.e. Internet Explorer 7.0 and higher, Mozilla FireFox, Google Chrome, Safari (Apple), and Android 4.0 and higher.

Access to the ALEA randomization system is via <https://prod.tenalea.net/ciru/DM/>

#### 1.2 Setting your password and logging in

<span id="page-2-2"></span>After selecting the URL/web address of the ALEA Data Management environment, a login screen is displayed.

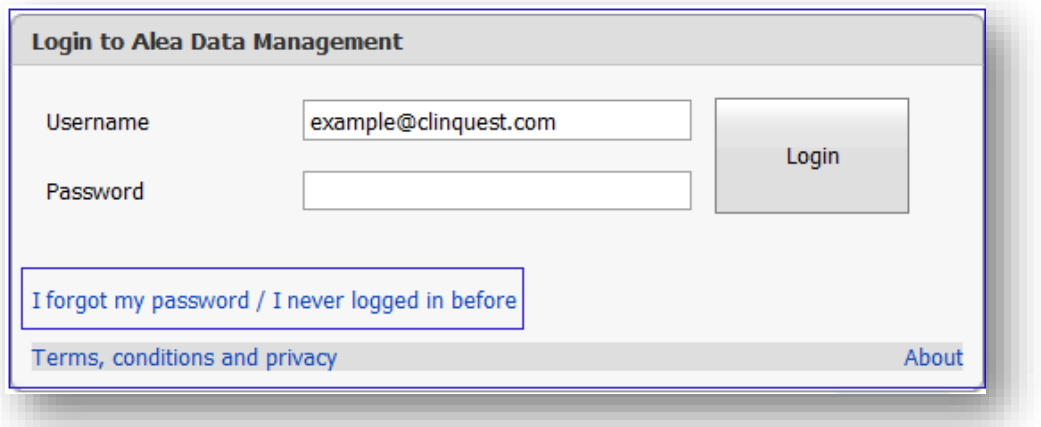

If accessing the site for the first time, click the link '**I forgot my password/ I never logged in before**'.

Enter the e-mail address which was used to create the ALEA account and press the button '**Send request**'.

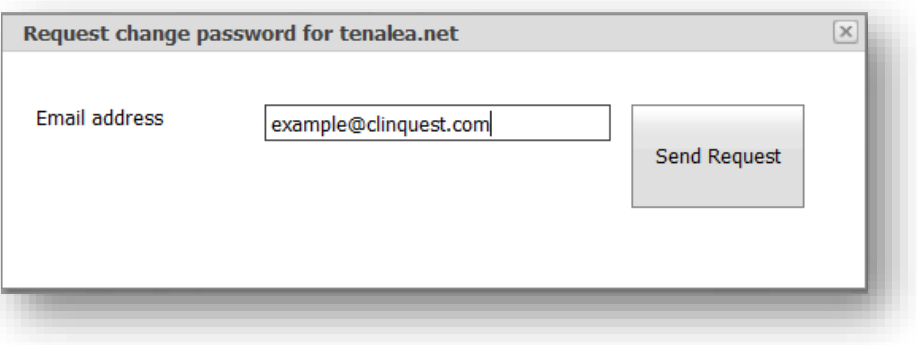

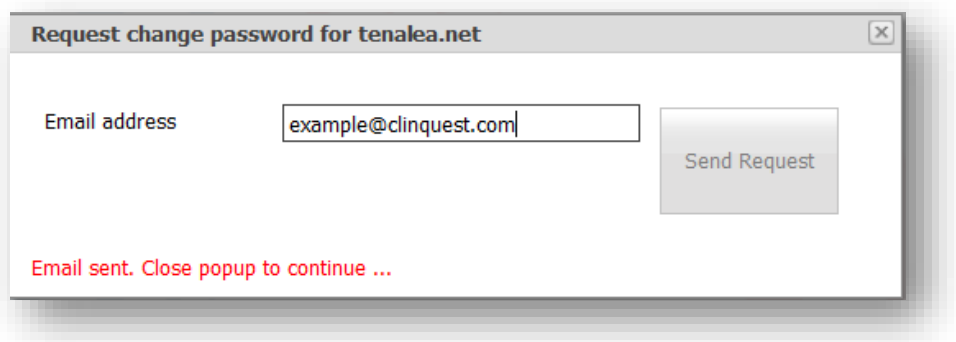

An e-mail is sent to the submitted e-mail address. This email will contain similar text to that shown below.

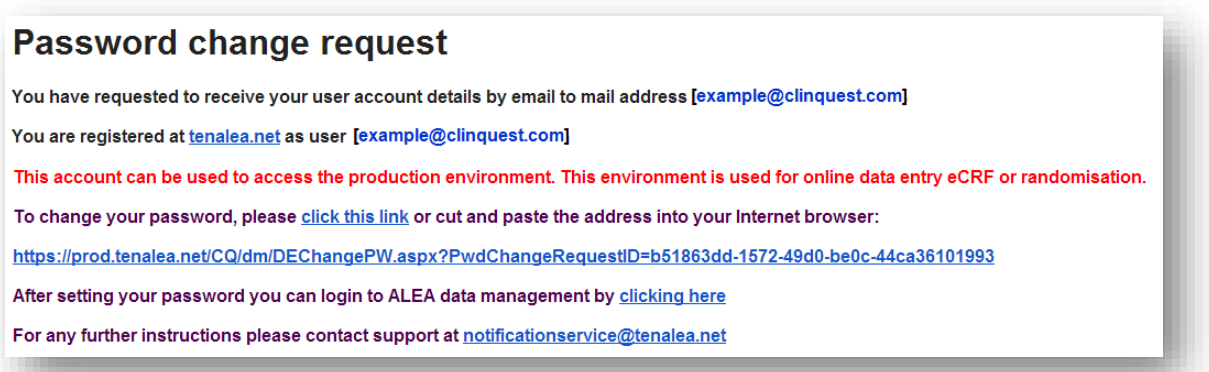

Click the link in the '**Password change request**' email. This will redirect you to a page on which a password can be created.

**Important:** make sure you click the link **within 30 minutes** after receiving the Password change request email. For security reasons, a time frame of 30 minutes after submitting a password change request has been set for allowing users to change their password.

#### **Password expiration**

The password you set now will expire in 120 days. When you log in after your password has expired, you are prompted to renew your password after logging in. You can change your password at any time by selecting forgotten password in the TENALEA login screen, or by selecting Change password from the data management menu.

#### Password length

The password you set should have a minimum length of 8 characters.

#### Password complexity rules

The password you set now must be in compliance with requirements from regulatory authorities. As a result, your password must contain:

- · at least one lowercase character
- · at least one uppercase character
- at least one special character (!@#\$%^&\*()<>?)
- · at least one numerical (0123456789).

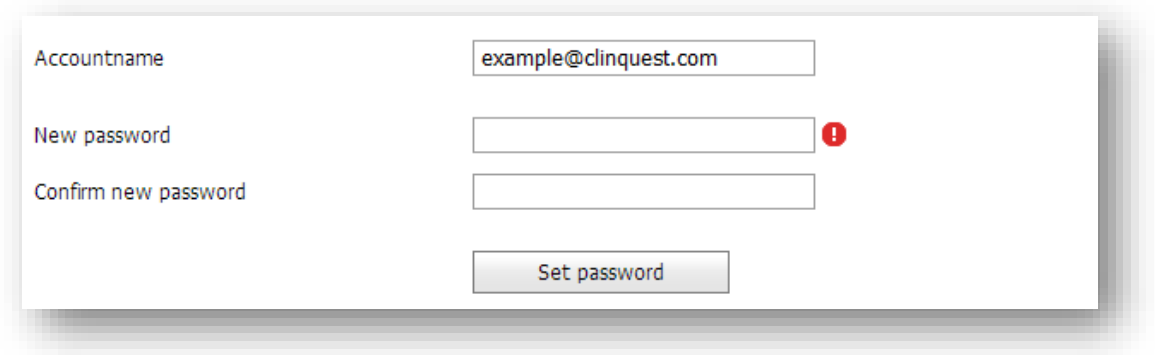

Enter a password with a minimum length of 8 characters and which contains at least one digit and one special character. Enter the password again in the '**Confirm new password field**' and press the button '**Set password**'. A window will appear which signifies the password was changed successfully.

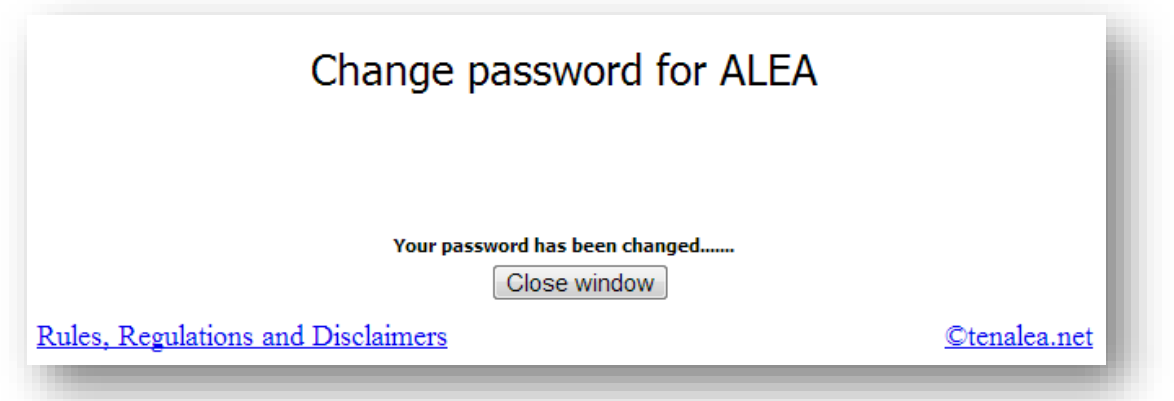

Close the window and go back to the web address [\(https://prod.tenalea.net/ciru/DM/\)](https://prod.tenalea.net/ciru/DM/).

Under '**username**', use your e-mail address. Next, enter the previously established password and press the '**Login**' button.

#### 1.3 Changing your password

<span id="page-5-0"></span>Click on the '**User**' tab. (If you have access to more than one study, please 'enter' a study to access the tab view – see section 2.1 'Landing Page').

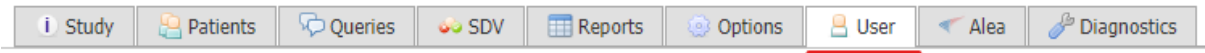

ш.

 $\sim 10$ 

Via the '**Change Password**' option on the left hand pane click on the '**set**' button and follow the reset instructions.

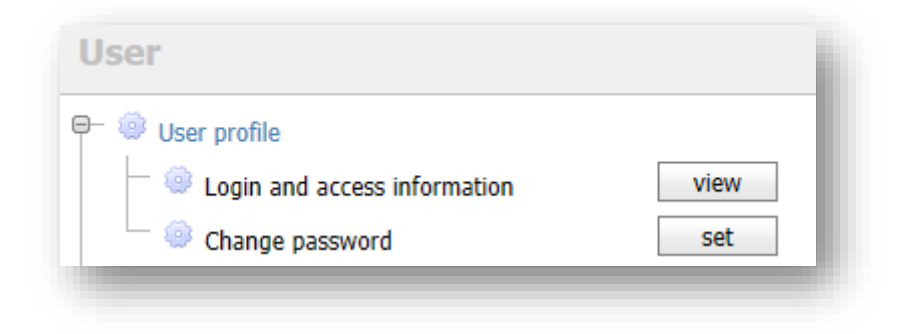

# <span id="page-6-0"></span>2. Navigating the ALEA system

#### <span id="page-6-1"></span>2.1 The landing page

Note that, when a user has access to more than one study, a 'landing page' is presented first.

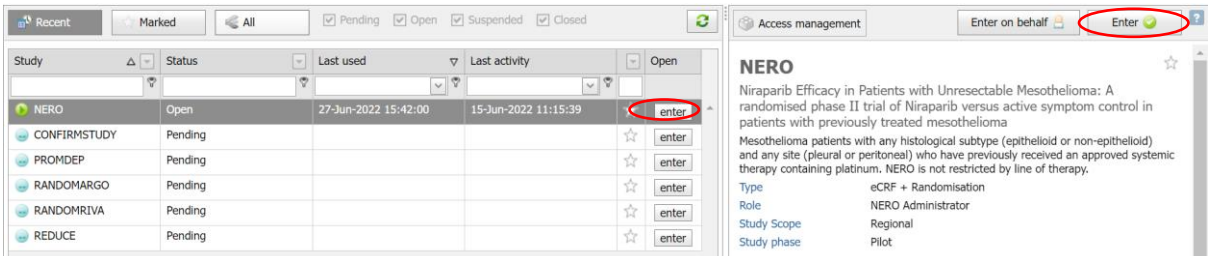

If the landing page is displayed, click the row of the study for which you like to perform randomisation. In the panel on the right hand side, some information regarding the selected study is displayed (e.g. your role in the study, number of patients included in the study, etc.).

To access the study, click the '**enter**' button alongside the NERO study name, or in the top right hand corner.

#### 2.2 Study menu

<span id="page-6-2"></span>After accessing the study, the '**Study**' tab is displayed by default. The tab displays general information about the study.

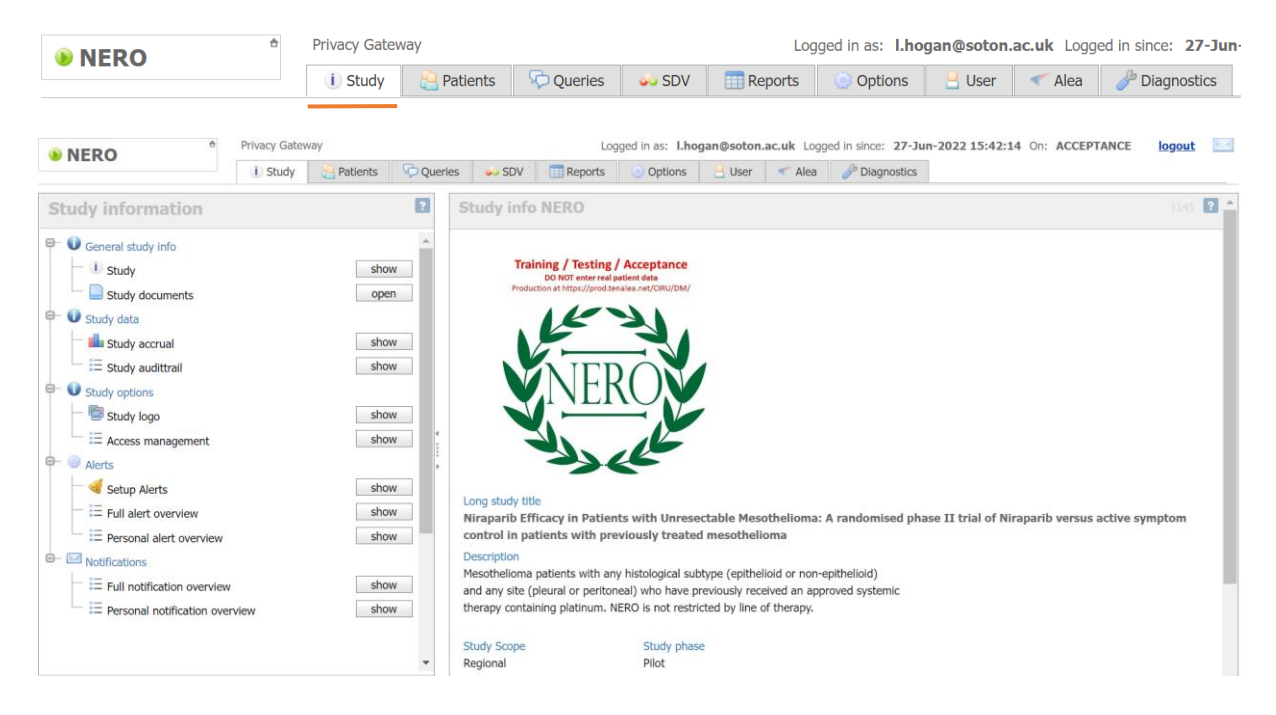

#### 2.3 Patient grid

<span id="page-6-3"></span>The second tab contains the '**Patient Grid**'. This lists all patients included in the study. Depending on your permissions, you might see a subset of the patients (for example the patients at your site).

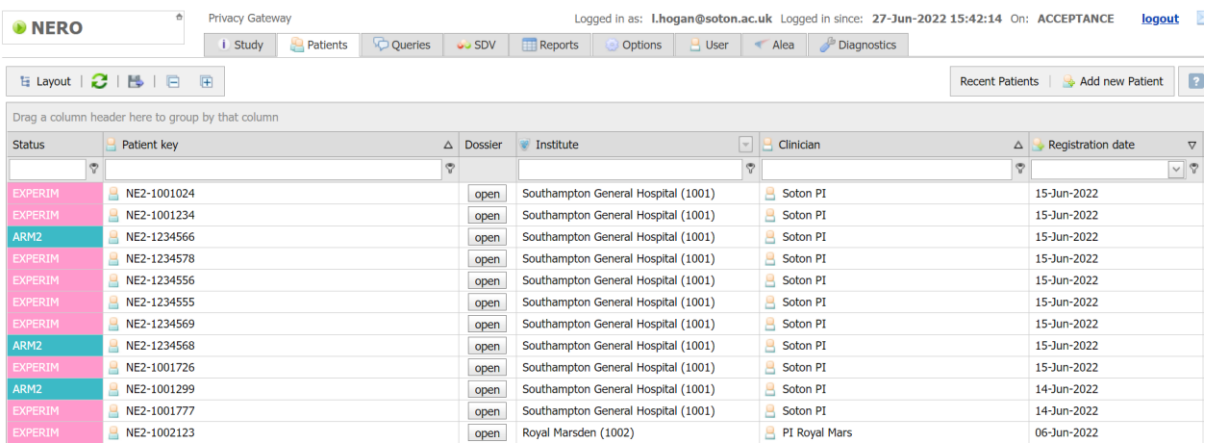

# <span id="page-7-0"></span>3. Adding new subjects

### <span id="page-7-1"></span>3.1 Choosing an investigator

To register a new patient, click '**Add new patient**' at the far right of the page.

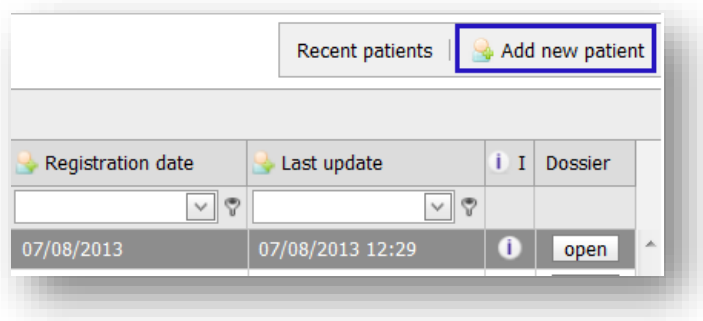

Pressing *Add new patient* will result in one of two outcomes:

1. If a user has permissions to enter patient data on behalf of only one investigator/PI, the Randomisation Form is automatically displayed (see below).

#### R NEW Patient

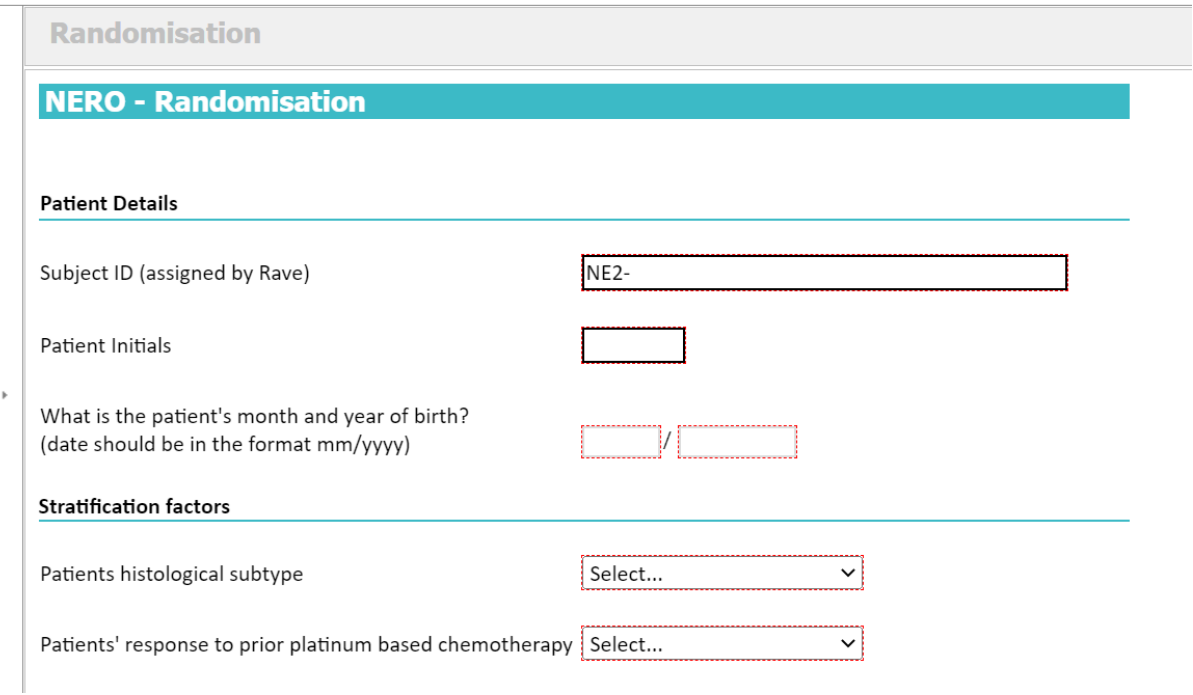

2. If a user has permissions to enter patient data on behalf of more than one investigator, a popup window is displayed first. The pop up window contains the list of clinicians from which the user can select the name on behalf of whom to register a new patient (see below).

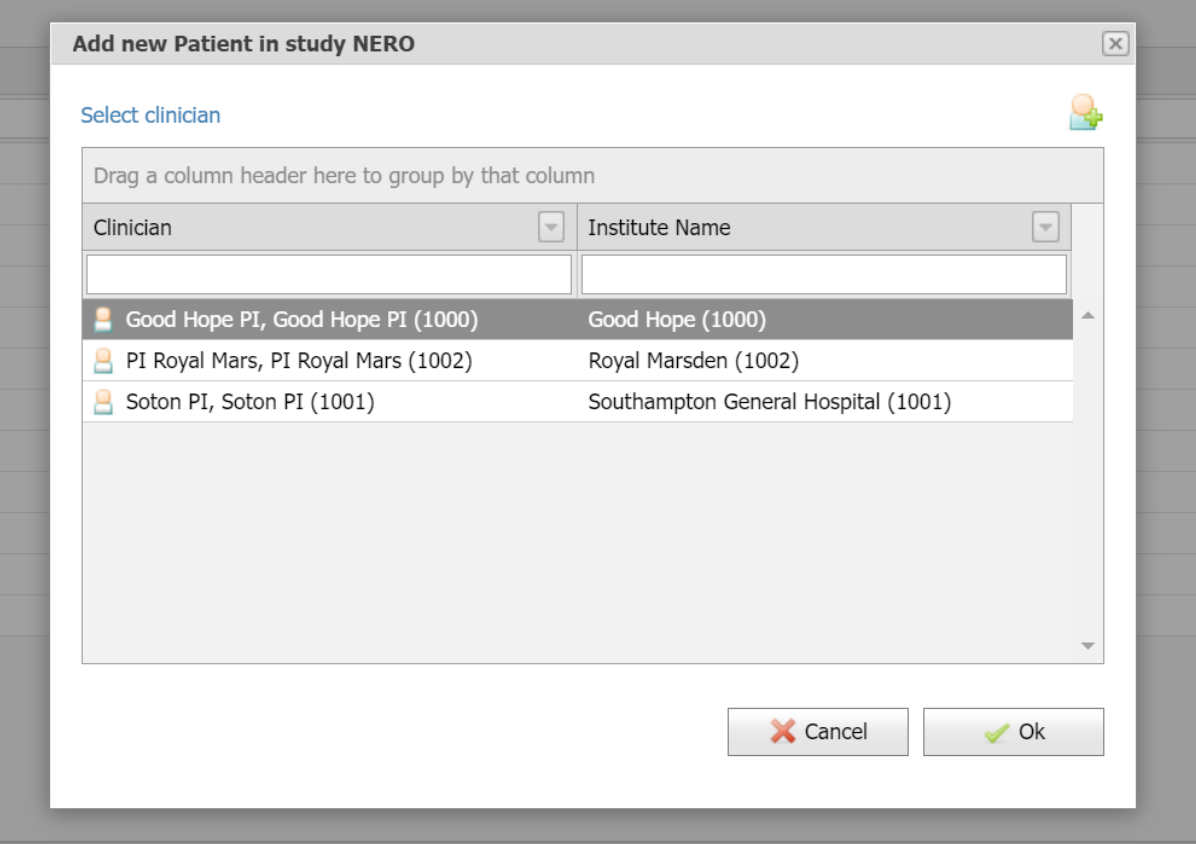

After selecting the responsible Investigator/clinician, the Randomisation Form is displayed. The page is divided in two parts.

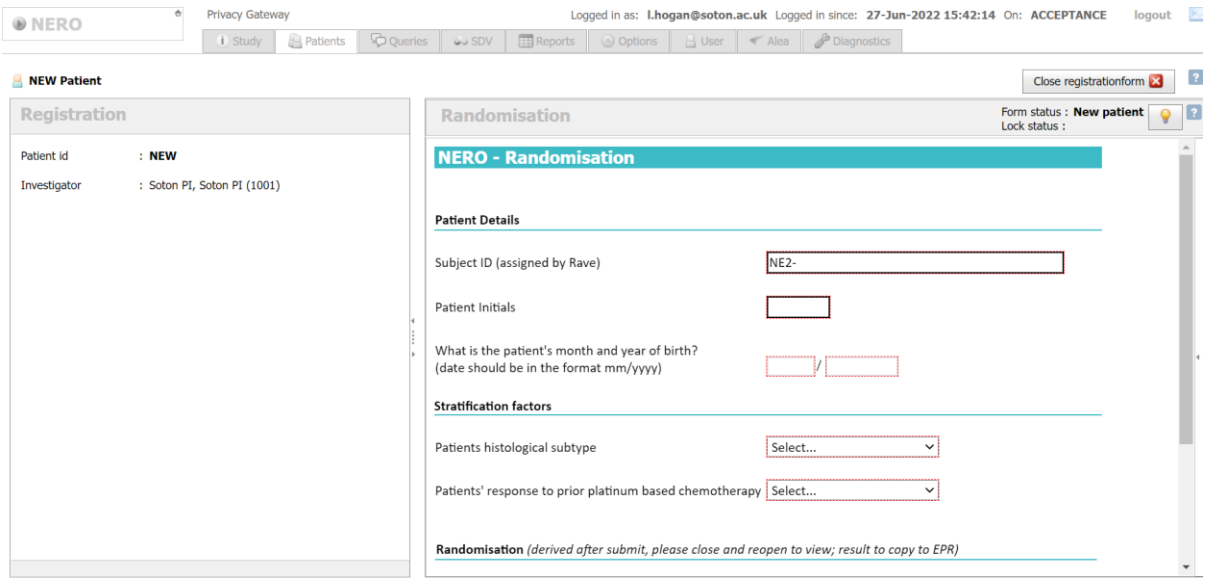

- 1. **Left side**; shows the name of the Investigator/clinician.
- 2. **Right side**; the Randomisation Form containing the data items to be completed is displayed in the centre of the screen.

### 3.2 Completing the randomisation form

<span id="page-10-0"></span>Enter the required details on the Randomisation Form and click on '**Submit**'.

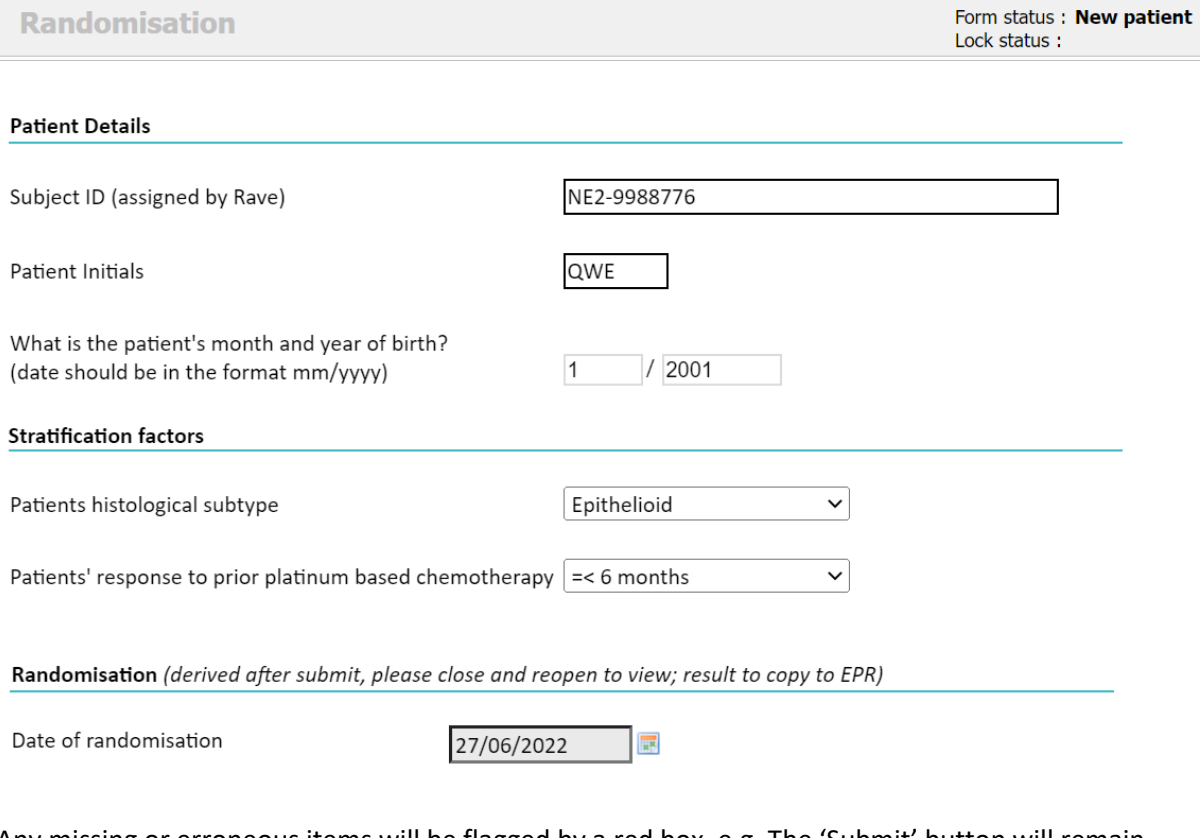

Any missing or erroneous items will be flagged by a red box, e.g. The 'Submit' button will remain greyed out until the errors are fixed.

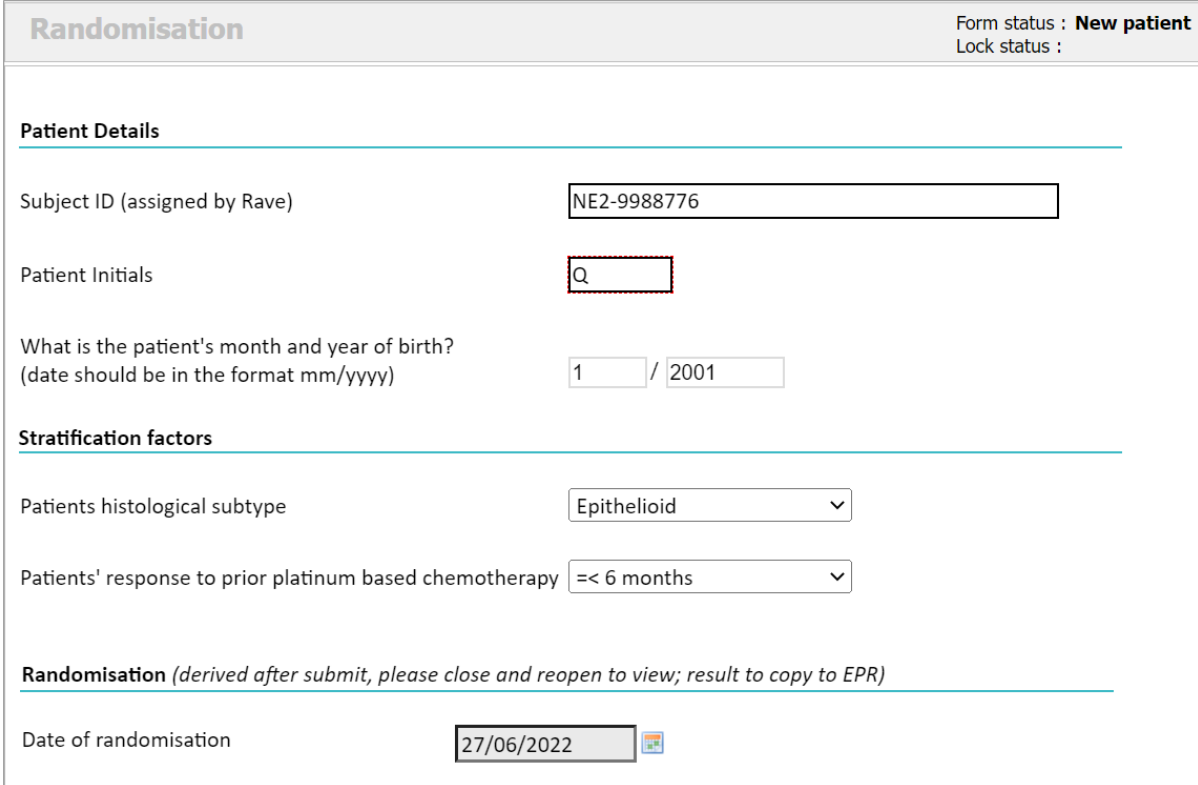

Correct any highlighted item(s) where appropriate. Click on 'Submit' to complete the randomisation.

The form will update to include the randomisation allocation:

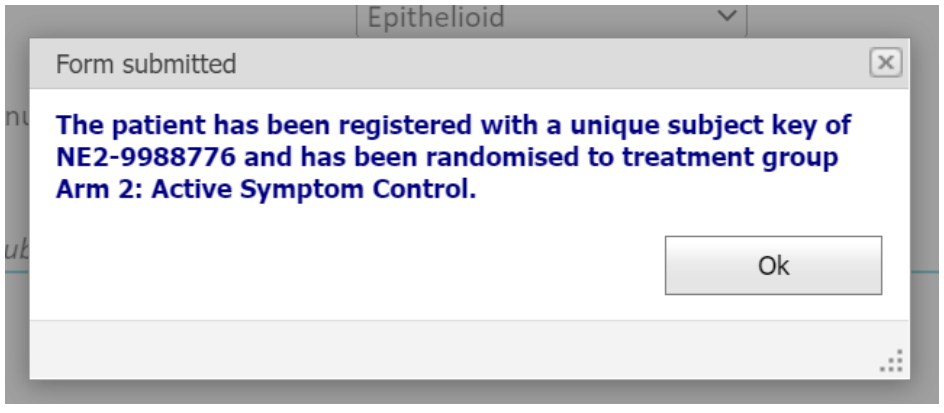

#### <span id="page-11-0"></span>3.3 Closing the form and returning to the patient grid

Close the Randomisation screen by clicking the '**Close registrationform**' button at the top right of the eCRF.

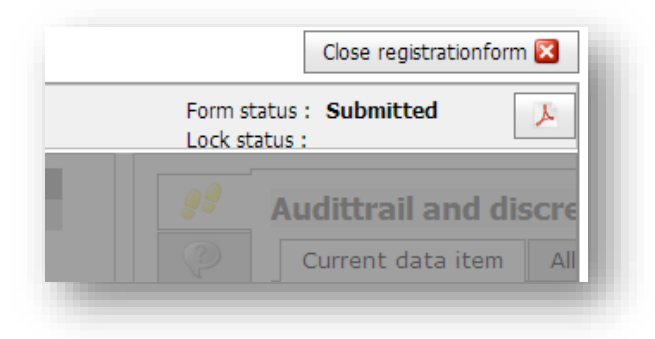

After closing the 'Patient registrationform', the Patient Grid is displayed again, showing the last registered patient at the top of the list. Please note that the update time is recorded in Central European Time due to the location of the ALEA servers.

With the '**open**' button in the last column of the Patient Grid one can re-access the patient dossier.

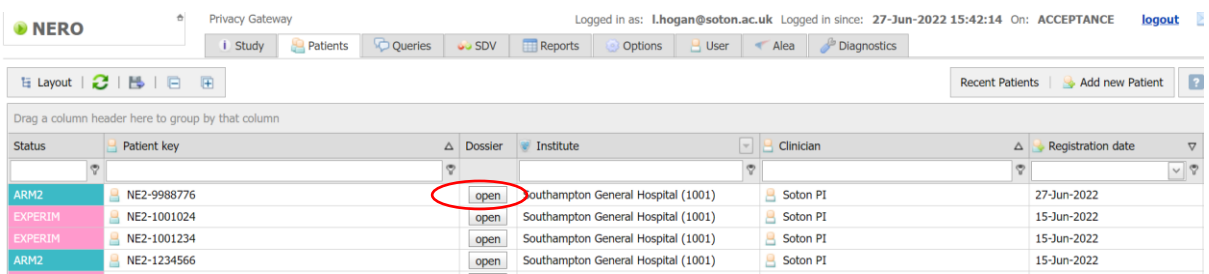

From the left hand pane click on the '**open**' button that appears next to the Randomisation form. This will redisplay the information submitted along with the randomisation result.

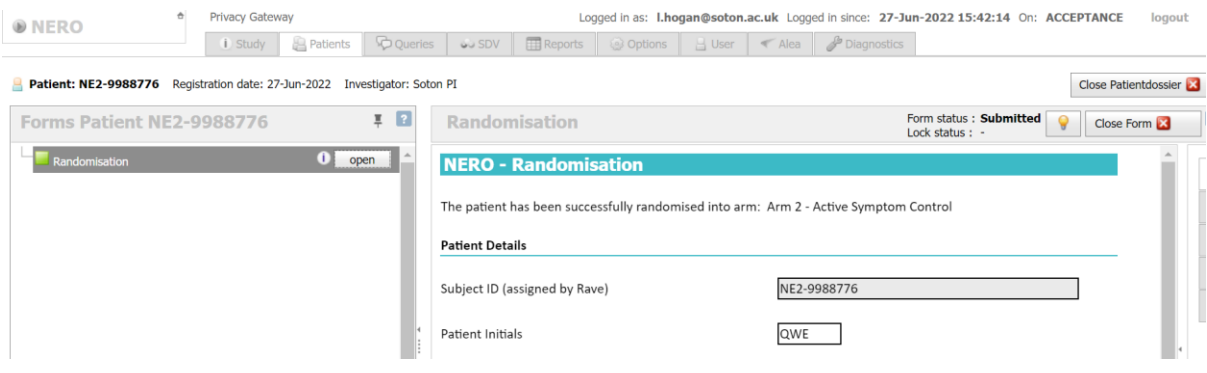

A PDF notification will be issued via email confirming the randomisation result to [NERO@soton.ac.uk](mailto:NERO@soton.ac.uk)

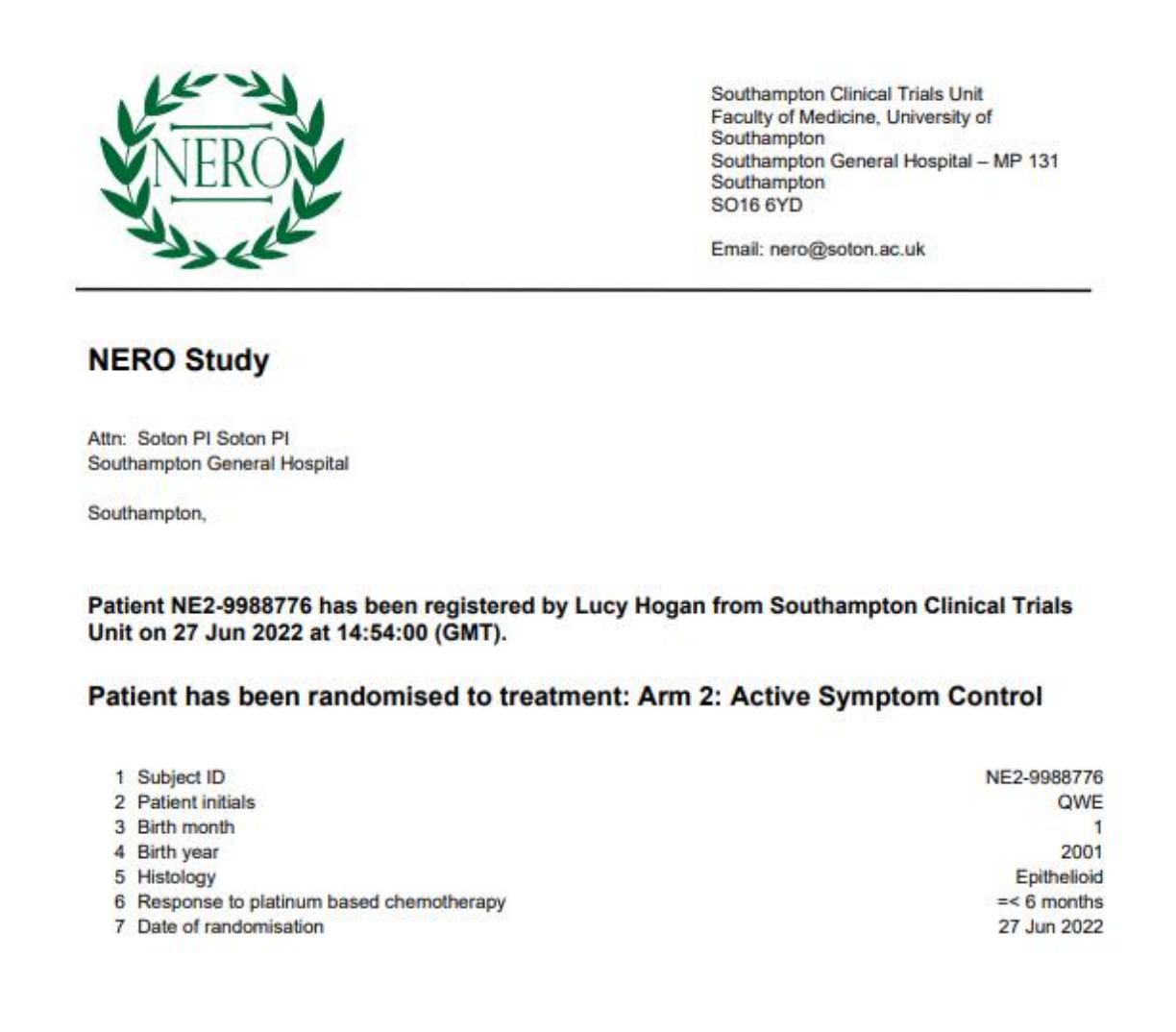

*Note that the timestamp recorded on the notification will reflect Central European Time as the system servers are hosted in the Netherlands. As a result, the timestamp may be an hour ahead of local time.*

To view the PDF via ALEA select the Study tab:

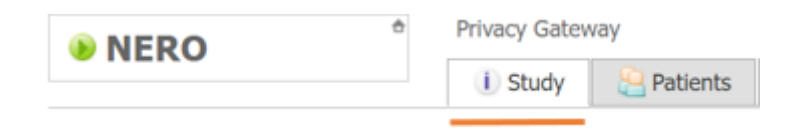

Click on Show Personal Notification Overview and select the corresponding magnifying glass icon:

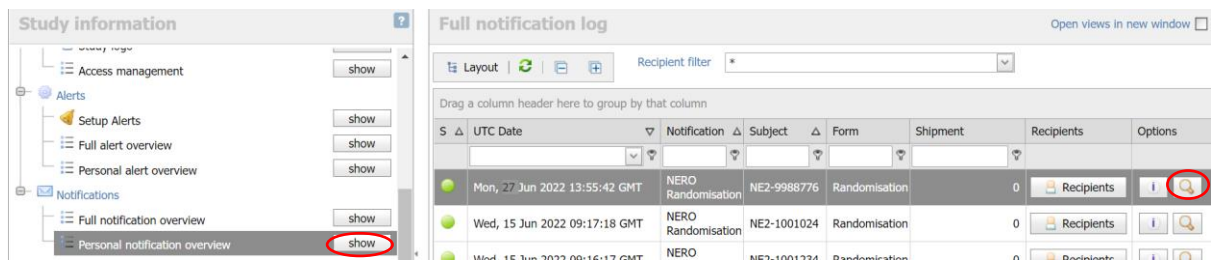

This will allow you to view or download the document.

# <span id="page-13-0"></span>4. Exiting the system

### <span id="page-13-1"></span>4.1 Logging out

To exit the system click on the '**logout**' icon which can be found at the top right hand side of the screen.

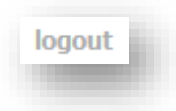